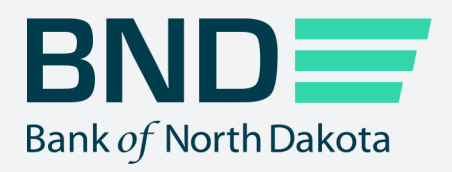

## **First Time** Enrollment Guide

Manage File Transfer (MFT)

Revised April 2023

## First Time Enrollment

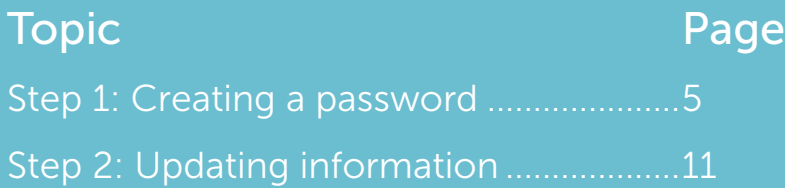

## Step 1: Creating a password

1. When your account is set up, you will receive the following three emails.

Please note: the third email may take up to 5 minutes to receive. User Login ID: Please see the second email for your temporary password. If you have issues with your account or believe you received this email by mistake, please contact Customer Service Cash Letters: 701.328.5645 ACH: 701.328.5644 ACH: 701.328.5644<br>ACH (after hours): 701.516.3318 or 701.425.3461<br>Loan Operations: 701.328.5666<br>All Others: 800.472.2166 Best regards<br>Your BND Secure Transfer system  $\mathbbm{I}$ 

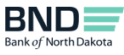

Subject: BND Test[Secure Transfer account information.

Here is your BND Secure Transfer account temporary password. You will receive a total of three separate emails. One email with your account name, one email with your temporary password, and a third email that has instructi

Please note: the third email may take up to 5 minutes to receive

Temporary password: **All and Separate and Separate and Separate and Separate and Separate A** Please see the third email for further instructions

If you have issues with your account or believe you received this email by mistake, please contact Customer Service.

Cash Letters: 701.328.5645<br>ACH: 701.328.5644 ACH: 701.328.3644<br>ACH (after hours): 701.516.3318 or 701.425.3461 Loan Operations: 701.328.5666<br>All Others: 800.472.2166

Best regards Your BND Secure Transfer system

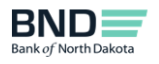

Note: You will receive a one-time passcode each time you log in.

- 
- -
	-
	-
	-
	-
	-
	-
	-
- 
- 
- 
- 
- 
- 
- Note You all freedom a see than passeds each than you be in.<br>
1. Go to the the total to the passed of the term in the compatible in the precision entity.<br>
1. On will be proposed to the first of a particular this case of th
	-
	-
	-
- r. CIICK s**ave.**<br>G. Close the browser and proceed to Step 3.<br>3. You have now completed your enrollment and can conveniently access all links at the <u>BND Secure Transfer home page.</u>
- If you have issues with your account or believe you received this email by mistake, please contact Customer Service.<br>Cash Letters: 701.328.5645
- 
- In your use Successive with your account of believer your account of believer your Castle 1 (after hours): 701.528.5645<br>Cash Letters: 701.328.5645<br>ACH (after hours): 701.516.3318 or 701.425.3461<br>Lean Operations: 701.328.56
- 
- 
- 
- Best regards<br>Your BND Secure Transfer system
- 

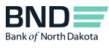

- 2. Click on the **Password Reset** link the third email.
- 3. This page will open.
- 4. Enter Username listed in the first email.
- 5. Click Next.

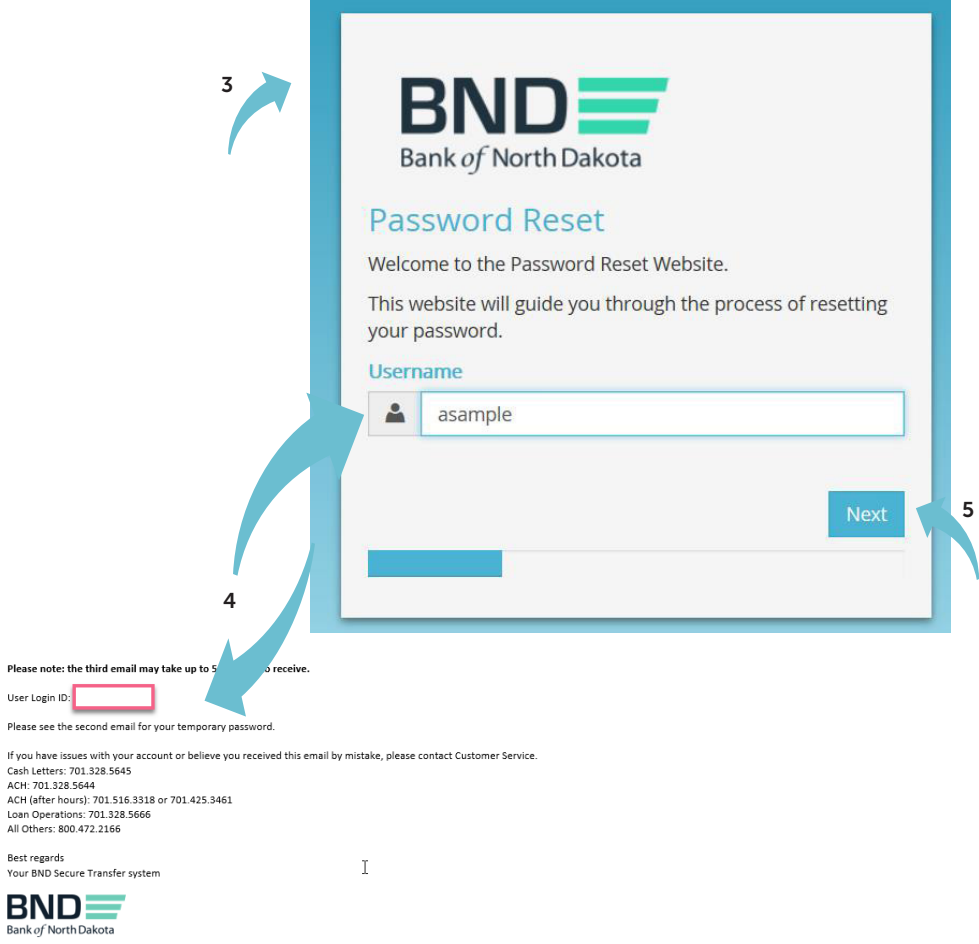

- 6. Enter the temporary password listed in the second email.
- 7. Click Next.

An email will be sent to you with a temporary passcode.

**Contract State** 

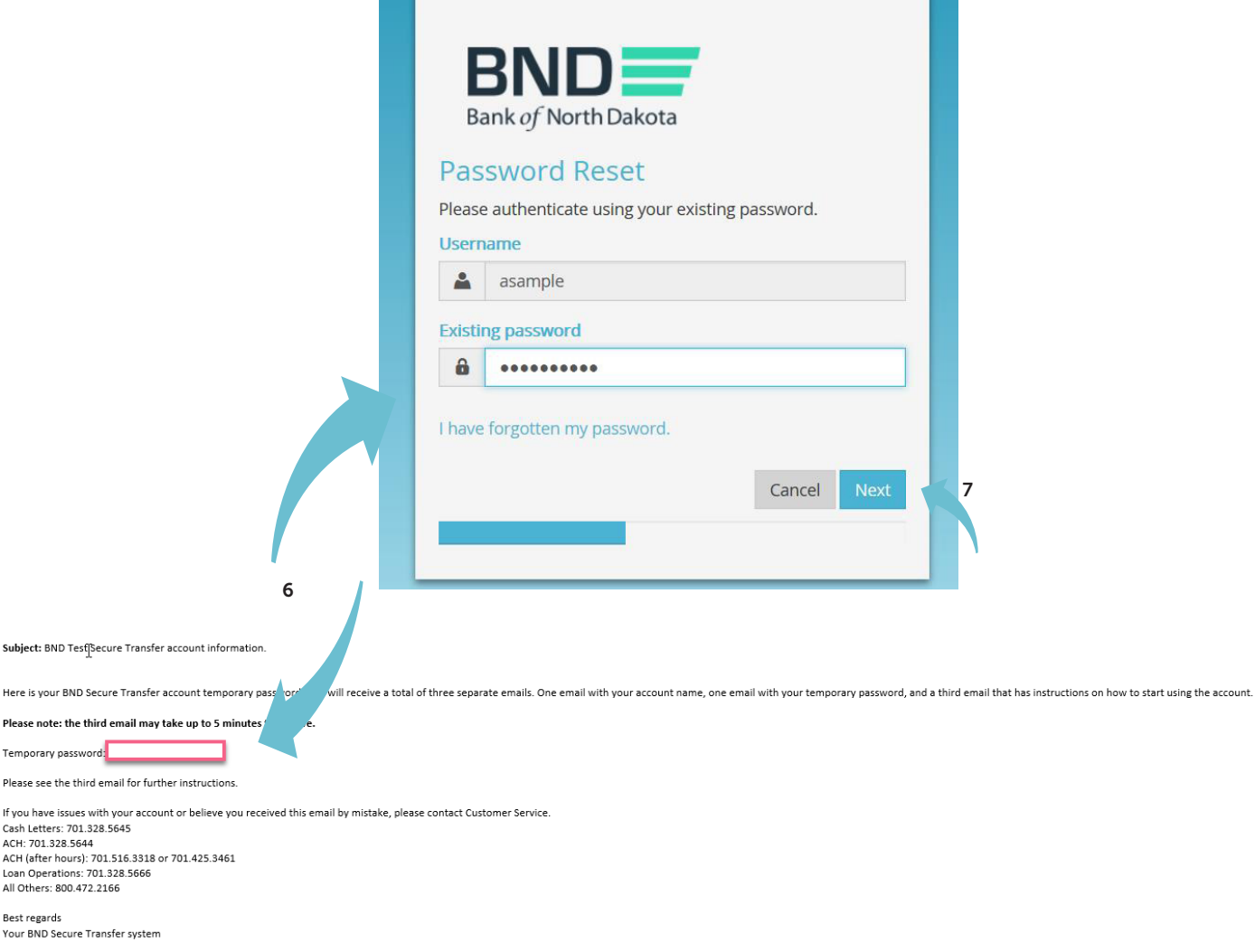

n an

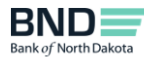

8. Enter the Passcode sent in an email.

You have three minutes to enter the passcode before it expires.

9. Click Next.

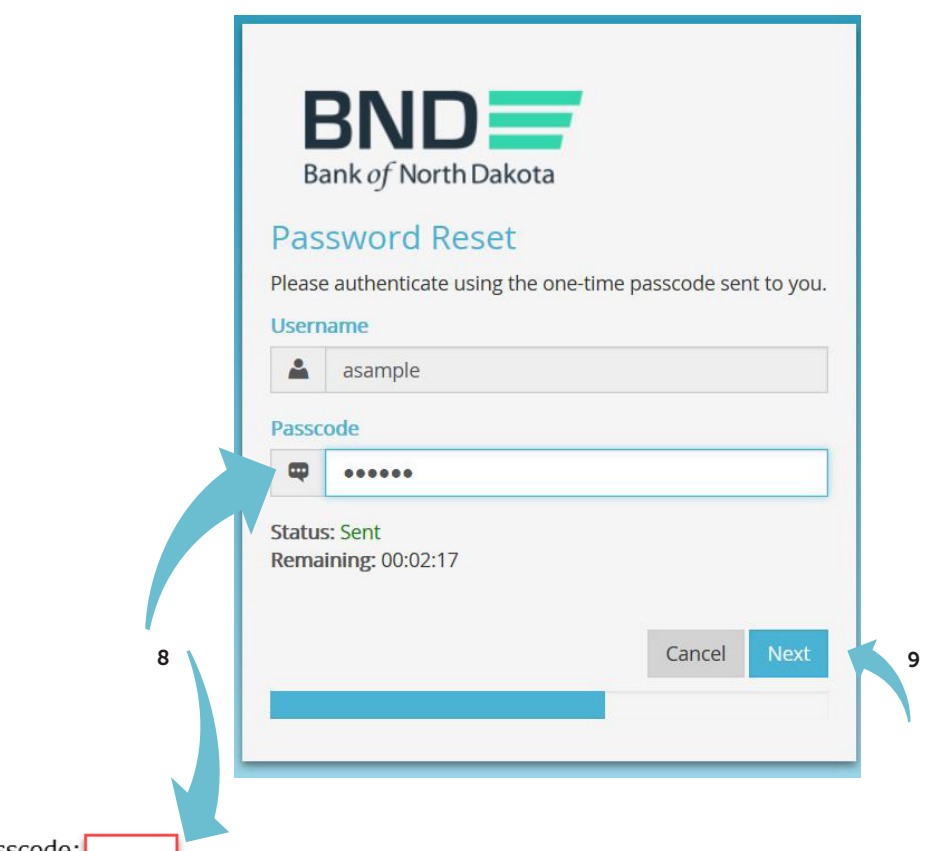

One-Time Passcode:

If you have issues with your account or believe you received this email by mistake, please contact Customer Service. Cash Letters: 701.328.5645 ACH: 701.328.5644 ACH (after hours): 701.516.3318 or 701.425.3461

Loan Operations: 701.328.5666 All Others: 800.472.2166

Best regards Bank of North Dakota Multi-factor Authentication (MFA)

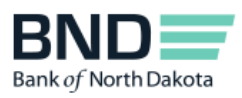

 $\mathbf I$ 

- 10. Create and confirm new password.
	- Minimum length of 15 characters
	- May not contain the user first name, last name or User Login ID
	- Must incorporate three of the four following complexity requirements:
		- At least one numeric character
		- At least one character in lowercase
		- At least one character in uppercase
		- At least one special character
- 11. Click Next.

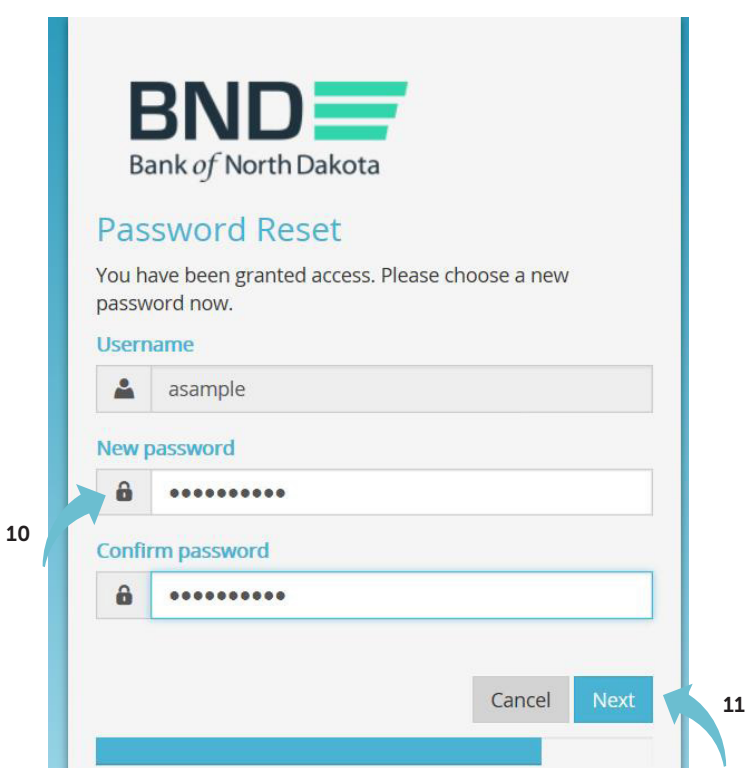

- 12. You have successfully changed the password.
- 13. Close the screen.

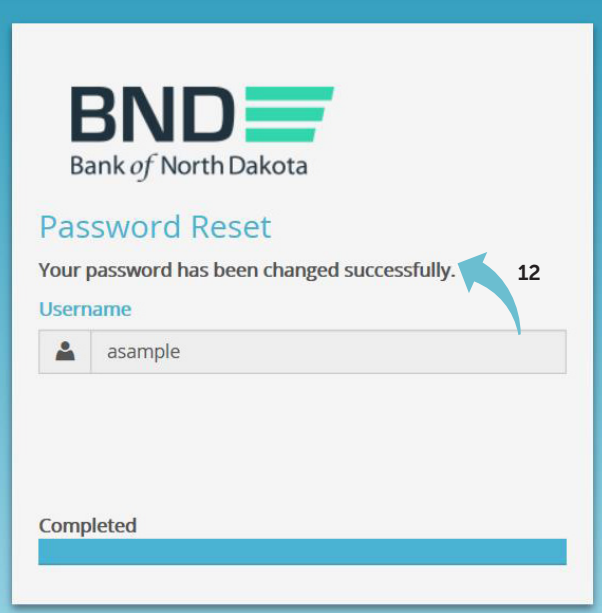

## Step 2: Updating information

- 1. Click on the link Multifactor Authentication link in the third email.
- 2. This page will open.
- 3. Enter Username and the new Password created in Step 1.
- 4. Click OK.

An email will be sent to you with a temporary passcode.

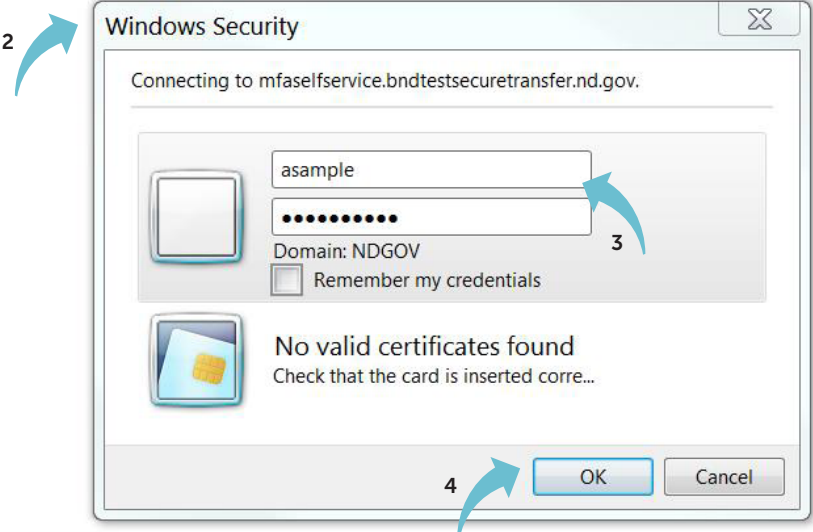

5. Enter the Passcode sent in an email.

You have three minutes to enter the one-time passcode before it expires.

6. Click Log In.

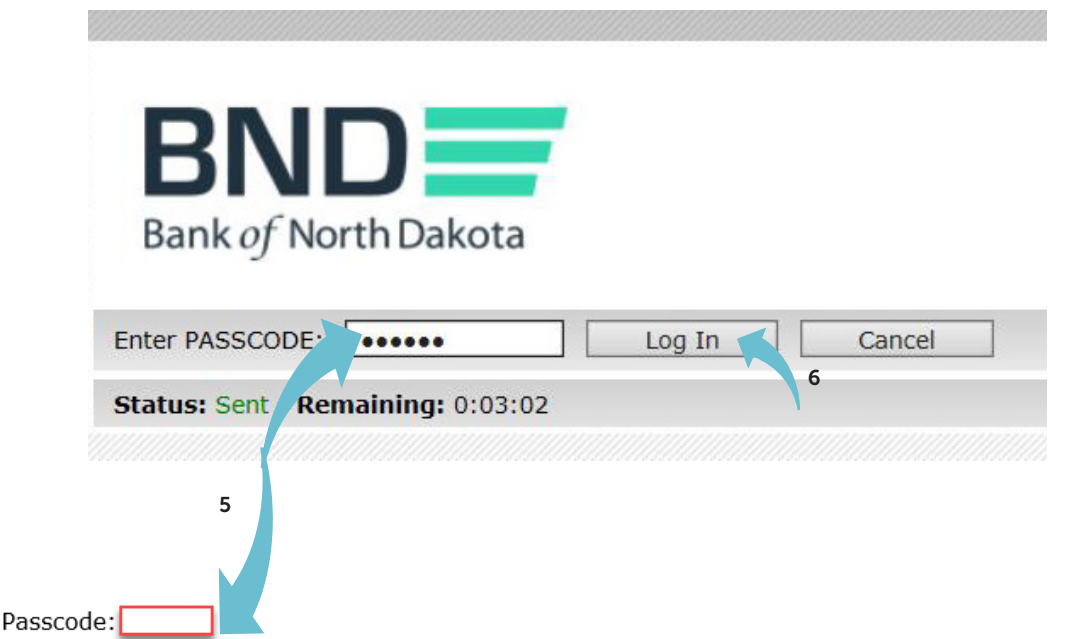

If you have issues with your account or believe you received this email by mistake, please contact Customer Service. Cash Letters: 701.328.5645 ACH: 701.328.5644 ACH (after hours): 701.516.3318 or 701.425.3461 Loan Operations: 701.328.5666 All Others: 800.472.2166

Best regards Bank of North Dakota Multi-factor Authentication (MFA)

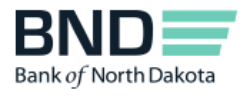

One-Time

 $\mathbf I$ 

- 7. Verify and update information.
	- Primary phone number Verify the primary phone number.
	- Secondary phone number You have the option to add a secondary (mobile) phone number.
	- Personal Passcode Create a personal passcode, which is used in case you lock your account due to multiple incorrect password entry attempts. Please keep in a secure place. It is case sensitive, must NOT contain any spaces and must have a minimum length of 6 characters.
	- Dispatch Policy If you would like to change the method for receiving the one-time passcode, which is required each time you log in to the BND Secure Transfer System portal, uncheck the Controlled by administrator and choose method.

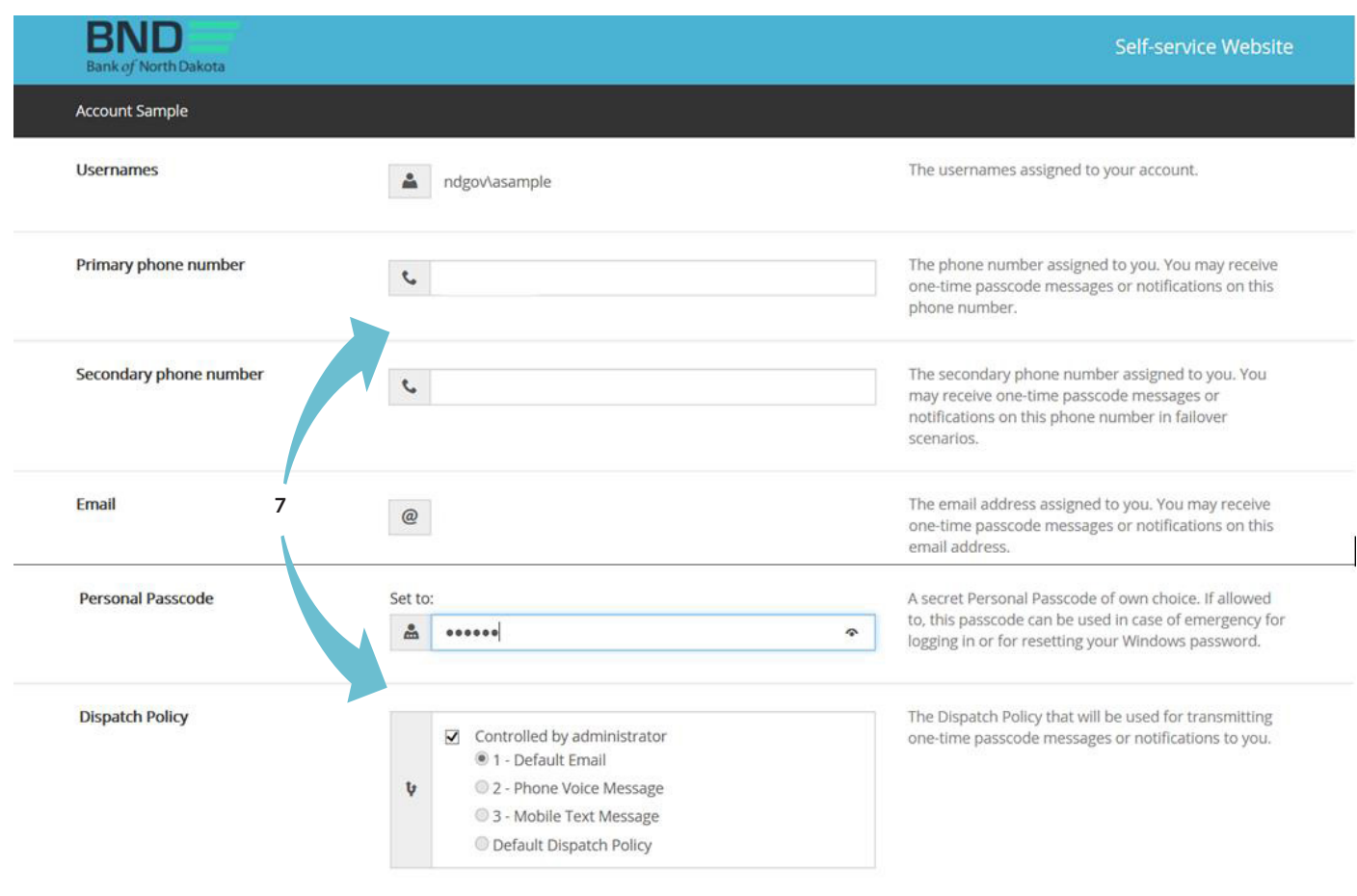

8. Click Save.

8

- 9. Verify you receive this message Changes have been saved.
- 10. Close the screen.
- 11. You have now completed your enrollment.

You can conveniently access all links at the **BND Secure Transfer home page**. Click on the link in the third email and save the site to your favorites. The account will be automatically deleted after 120 days of inactivity.

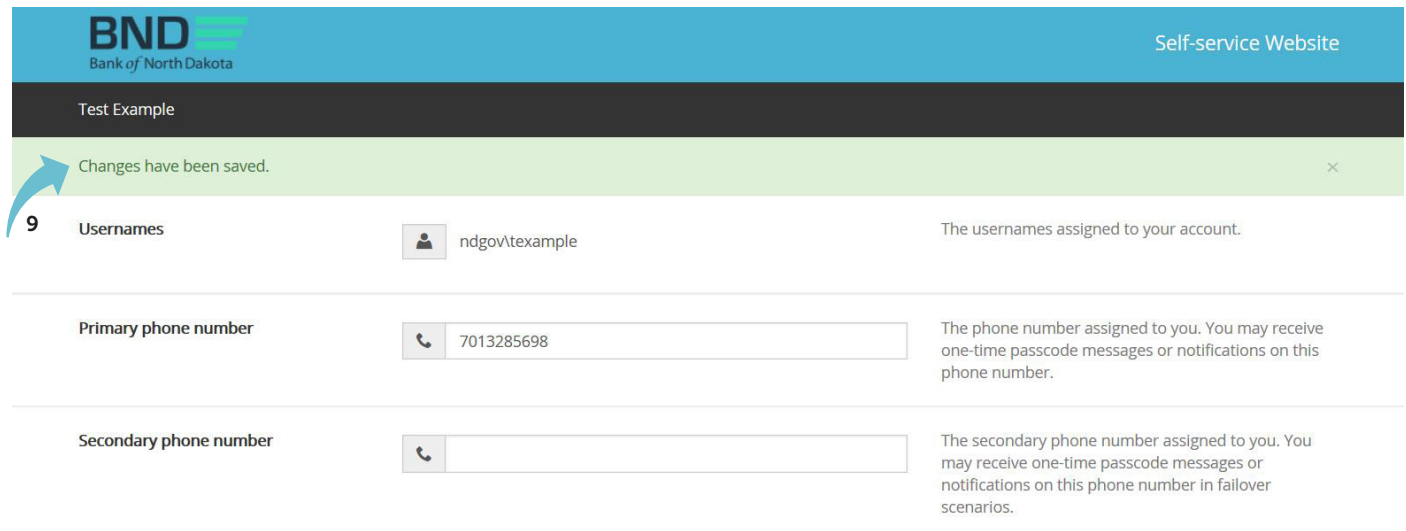